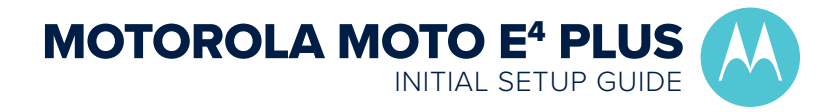

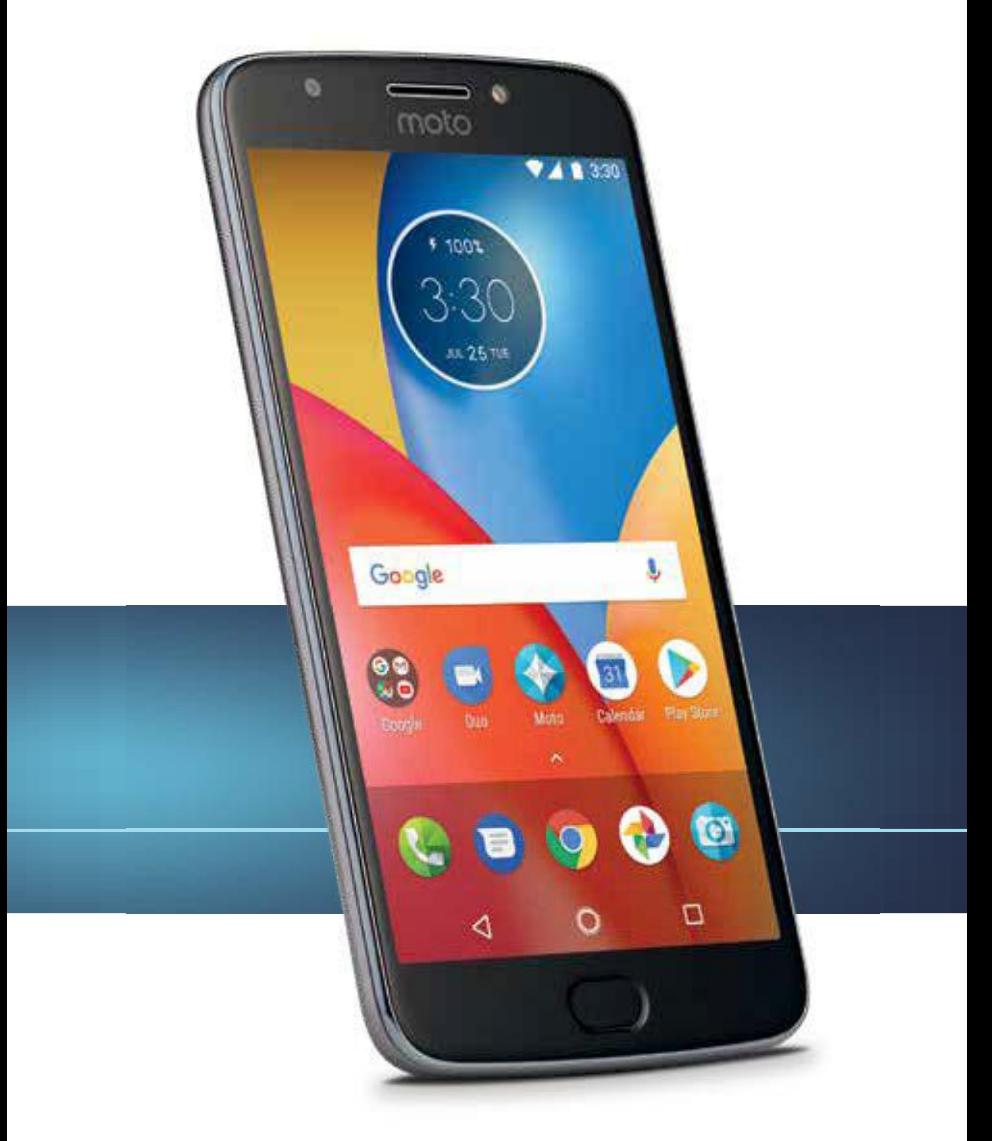

# **Consumer Cellular**

#### Thank you for choosing Consumer Cellular!

We know you're excited to use your new smartphone and this quide will help you get it set up as quickly as possible. Each section includes step-by-step instructions and pictures to help you through the setup process. If you would like to learn even more, we offer a wide variety of customer support options at the back of this guide, including information on our HOW-TO VIDEOS and ways to CONTACT US. We're always happy to help you!

We hope you enjoy your new Motorola Moto E<sup>4</sup> Plus.

#### Need More Information?

Visit our website at **ConsumerCellular.com/Help** Call us at (800) 686-4460

## TABLE OF CONTENTS

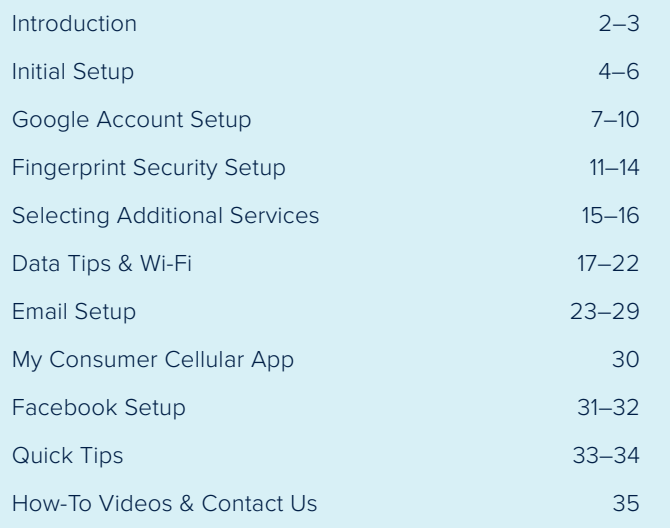

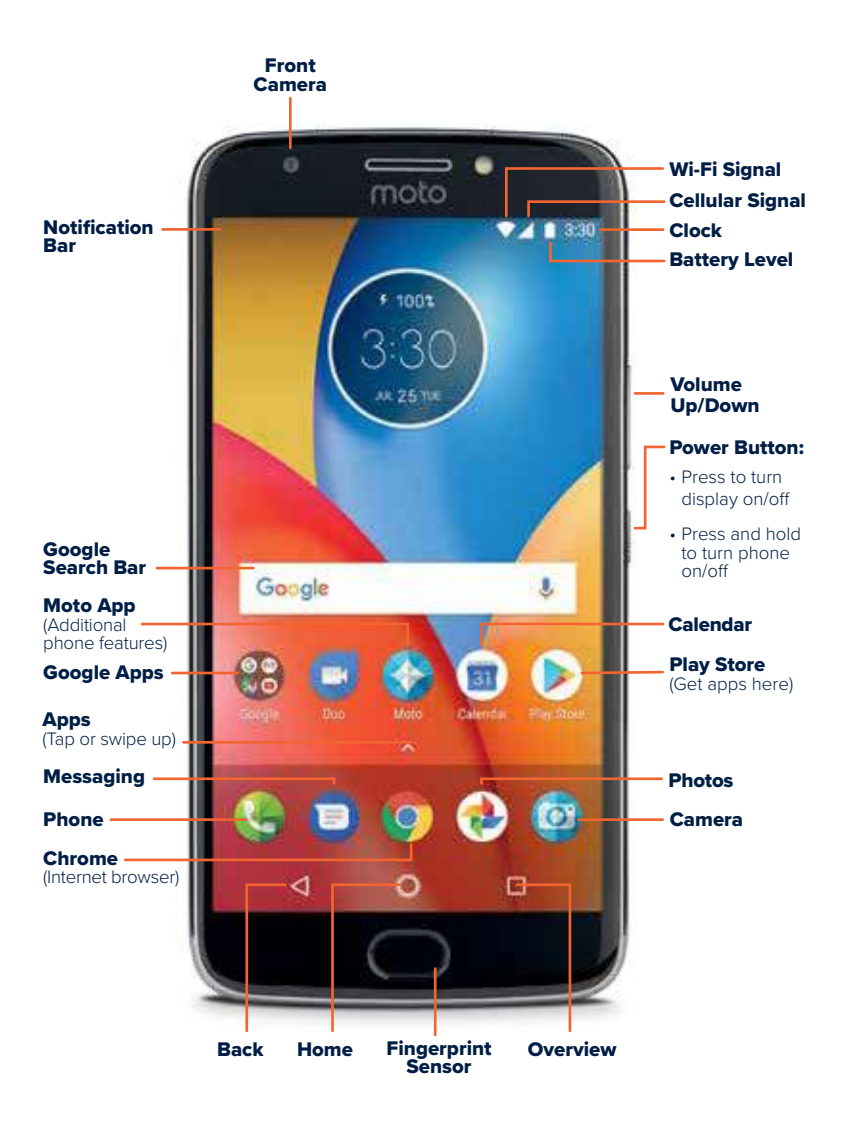

#### BEFORE YOU GET STARTED

Take a moment to familiarize yourself with your new smartphone's buttons and icons. You can refer back to this diagram as you read through this initial setup guide.

#### INITIAL SETUP

To begin, press the smartphone's Power Button, located along the right outer edge of the phone.

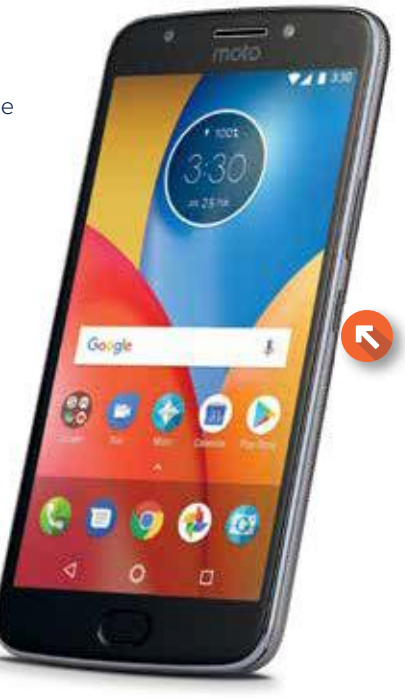

## NOTE:

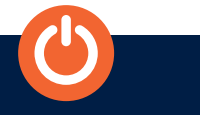

This is also the button that you will use to turn your phone off. Press and hold the power button for several seconds until a menu appears, and select Power Off. It's a good idea to leave your phone on most of the time. Your phone must be turned on to receive calls and text messages, and to check your battery. When your phone is turned off, all calls are automatically sent to voicemail.

## Select your preferred language and press Let's Go.

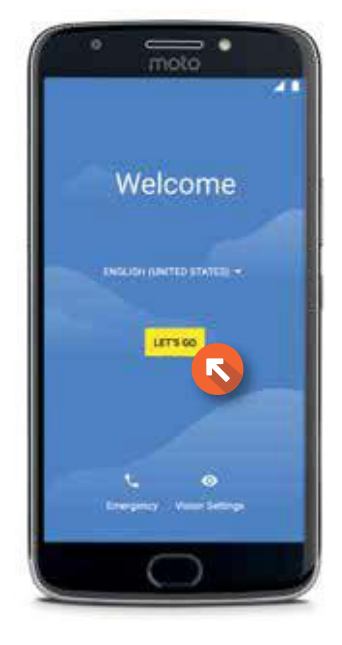

Next, you will be asked how you would like to set up your phone.

If you have another device you would like to transfer apps and data from, select **Copy your data.** 

If this is your first smartphone or you do not wish to transfer any apps or data from another device, select Set up as new.

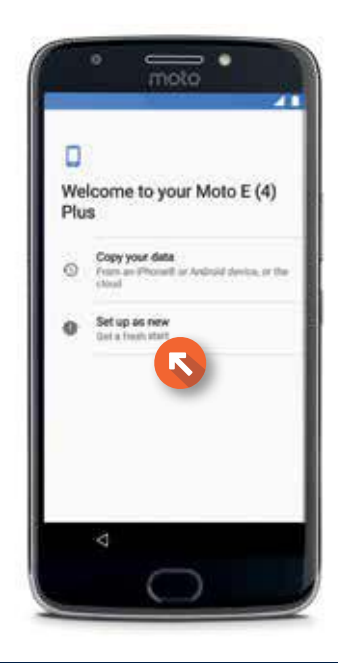

You will then be asked to select a Wi-Fi network.

Select your Wi-Fi network, then enter your password (not shown).

You can find more details about how to set up Wi-Fi on page 20.

We strongly suggest connecting to Wi-Fi to avoid excess data usage, but if you do not have Wi-Fi access you can select Use cellular network for setup to continue. This option will use data from your Connect Plan.

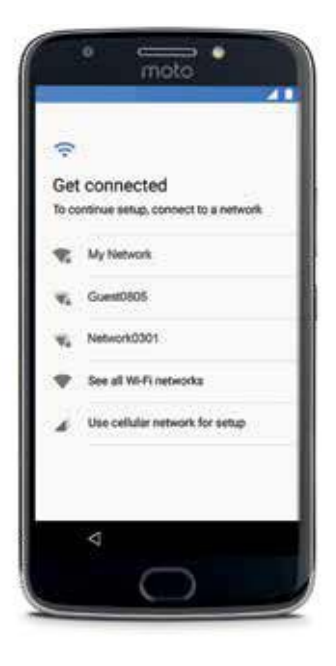

You will have the opportunity to change your privacy settings. To continue with the default settings, press **Accept and Continue.** 

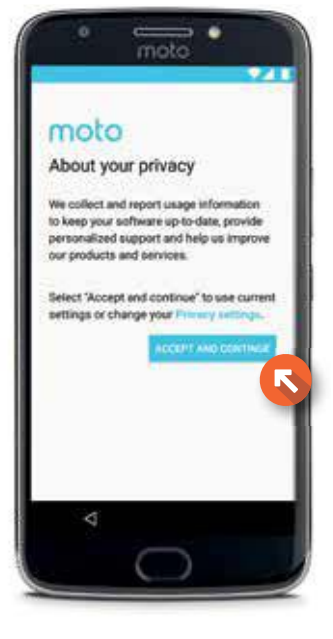

#### GOOGLE ACCOUNT

You will be asked to add your Google account if you have one. You will need a Google account to use many features of your smartphone, including Gmail and the Play Store.

If you already have a Google account or a Gmail address, sign in now.

If you do not have a Google account, select **Or create a** new account to go through the account creation process described on the next few pages.

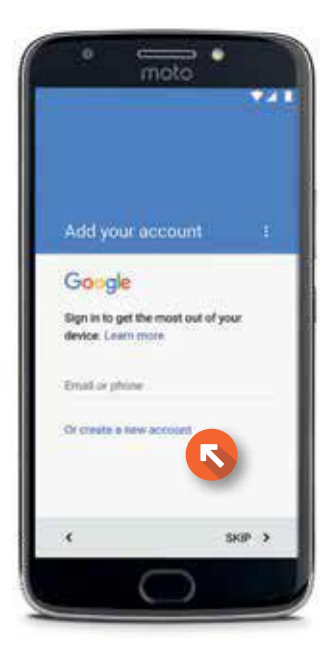

## CREATING A GOOGLE ACCOUNT

Enter your first name by selecting the first line. A keyboard will appear. Type your first name, and then select the second line. Use the keyboard to enter your last name.

Then press **Next.** 

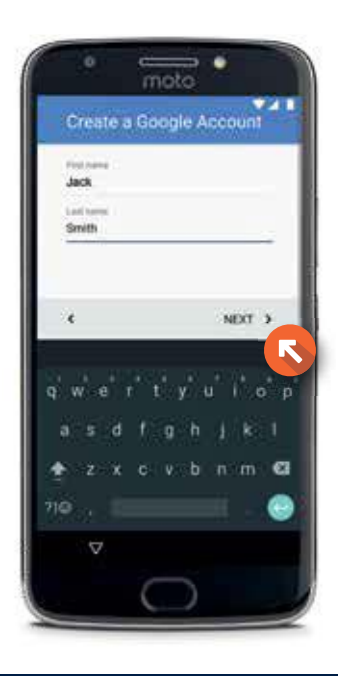

Enter your birthday and gender, and press **Next.** 

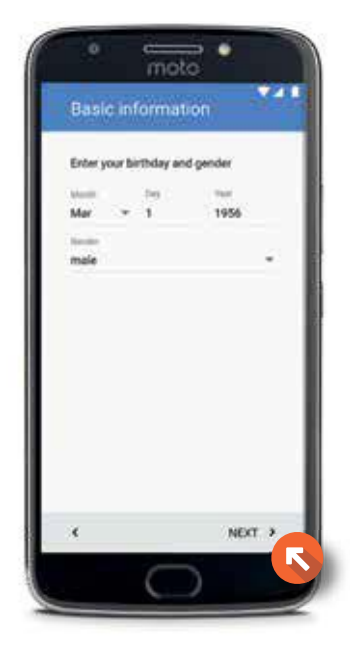

Next you will choose your username, which will also be your Gmail address.

Type the username you want to use, and press **Next.** 

Google will verify if the username is available, which may take a moment.

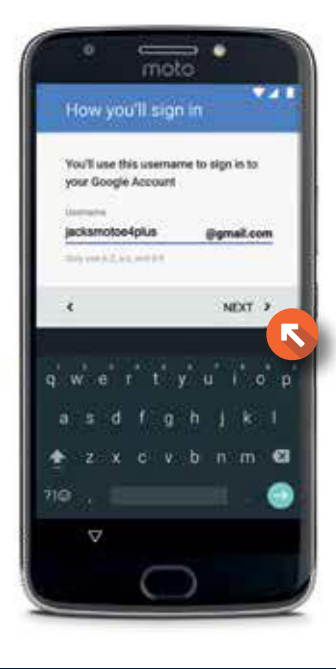

Next you will set a password. Select the password line. Type your password, then retype the password on the second line.

Then press **Next.** 

You can choose to enter your phone number to recover your account in case you forget your password.

Press **Next** if you would like to add the number shown on the screen, or select **Skip** if you choose not to. You can always add or remove this information later.

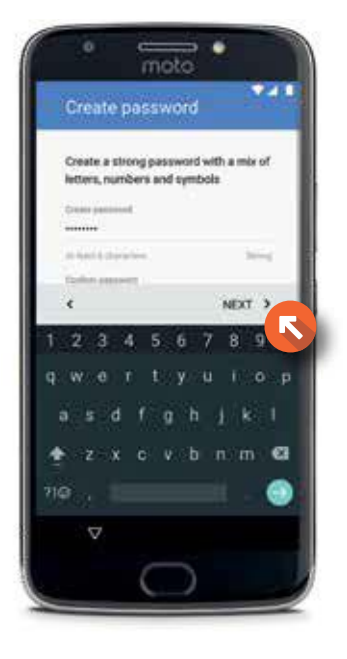

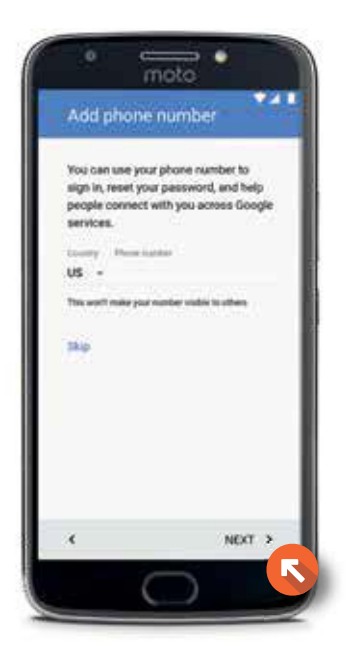

You will now be given the opportunity to review Google's Privacy Policy and Terms of Service.

To continue with setup, scroll to the bottom of the screen and press I Agree.

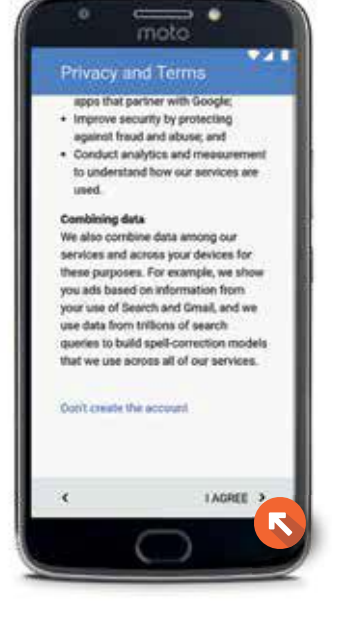

To finish the account setup, press Next.

Google will now save your account. This may take a moment.

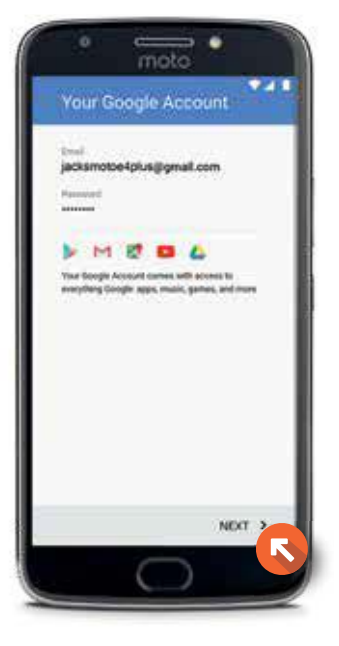

#### FINGERPRINT SECURITY SETUP

#### FINGERPRINT SECURITY SETUP

Next you will be able to set up a fingerprint lock to protect your phone from others using it without your permission. We recommend adding your fingerprint to secure your phone.

#### Select Add Fingerprint.

You will be given the option to set up your fingerprint in addition to a pattern, PIN, or password. You can choose any of these options, but the following steps will show you how to add a fingerprint and PIN.

Select Fingerprint + PIN.

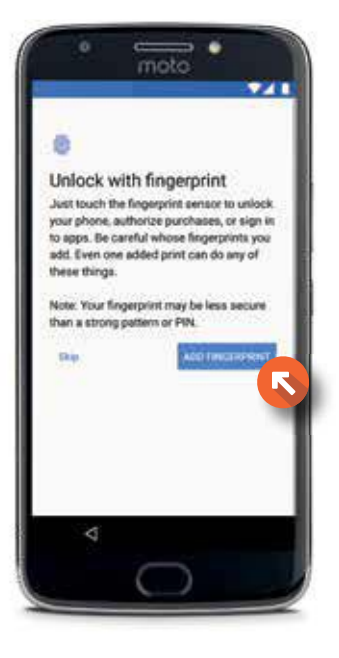

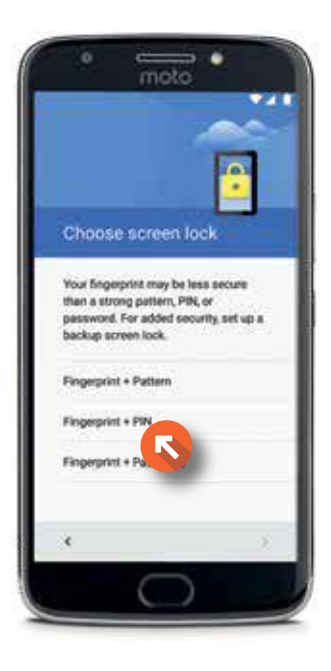

If you would like to require a PIN number to start your device, select Require PIN to start device.

If you do not want to enter a PIN to start your device select No thanks.

Enter your desired PIN and press **Continue.** You will be asked to enter the PIN again to confirm (not shown).

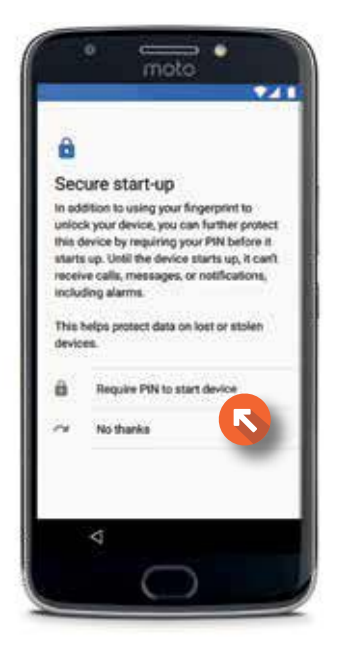

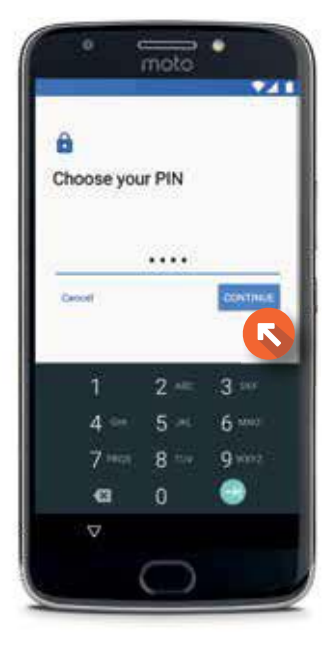

#### FINGERPRINT SECURITY SETUP

You will then be asked to find the fingerprint sensor, located at the bottom of your phone.

Press Next to continue.

moto ... Find the sensor Locate the fingerprint sensor on the bottom front of your phone. ۰ **NDCT** ä

Next, you will need to touch the fingerprint sensor repeatedly to capture your fingerprint (not shown). Press **Next** to enter this step.

Once you have successfully entered your fingerprint, press Next (not shown) to complete the fingerprint setup.

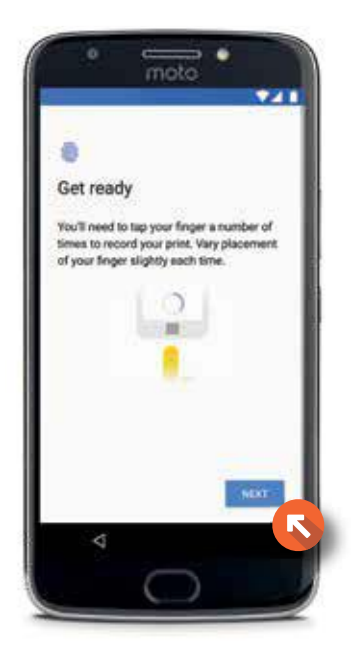

You will now be given the opportunity to set up an additonal finger. Or, if not, select **Next.** 

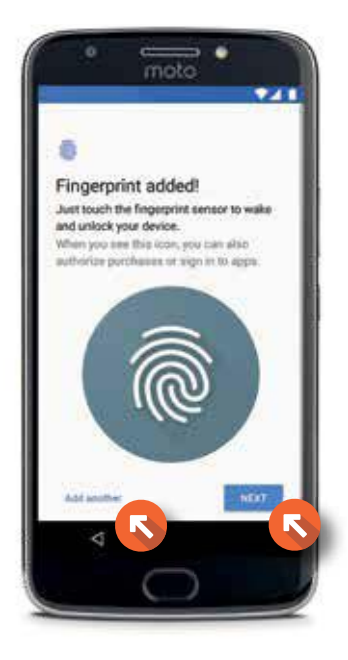

You'll now see an explanation of your fingerprint lock feature.

Press **Got It** to finish the fingerprint security setup.

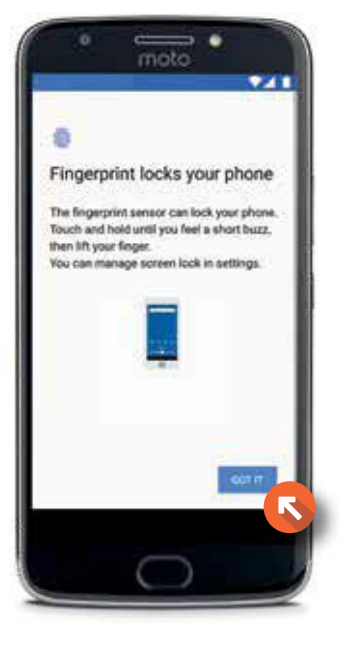

#### SELECTING ADDITIONAL SERVICES

٠ moto

z.

×.

#### SELECTING ADDITIONAL SERVICES

You'll now have the option to set up your location and other services to improve your Android experience.

Press **Next** to continue.

**Improve location accuracy by<br>allowing apps and services to scart<br>for Wi-Fi and Bluetooth, even when<br>these settings are off.** Help impress your Android<br>experience by automatically<br>sending diagnostic and device and<br>app usage data to Google. This  $\circ$ app stuge data to uccope. This<br>will help improve battery life, app<br>stability, network connectivity, and minimal By continuing, you agree that this device<br>may also automatically download and golden and gaps from Google,<br>your camin; and your devices manuface-<br>tures, presidity array cellular show.<br>These, presidity array cellular show. ¥ You can remove these apps at any time. NEXT ă

Next, you will need to train your phone to recognize your voice by saying "Ok Google" into the phone three times. Follow the prompts to complete the voice command setup (not shown).

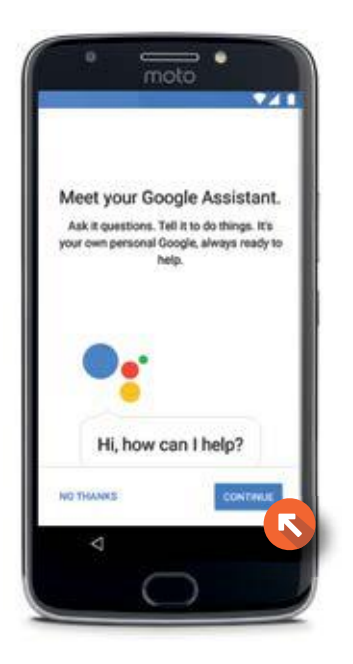

#### SETTING UP NOTIFICATIONS

You will be given the opportunity to choose what kind of notifications appear on your phone when it is locked.

You can select to show all notification content, hide sensitive notification content, or to not show notifications at all.

Choose your desired options, then press All Set.

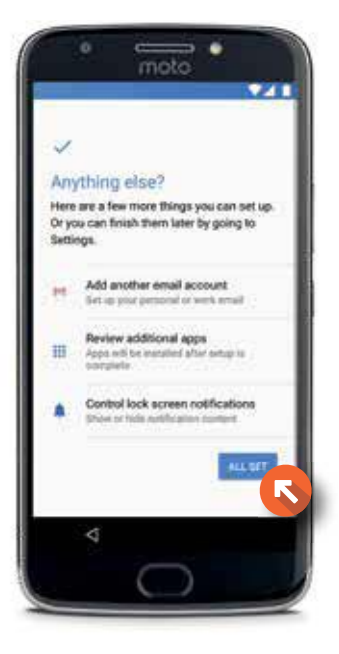

Next you will be given the option to receive news and product updates from Motorola. If you wish to receive updates, leave the box checked and press Yes, I'm In.

If you do not wish to receive these notifications, uncheck the box (not shown) and press No Thanks.

You will now be taken to the home screen (not shown).

The initial setup process is now complete.

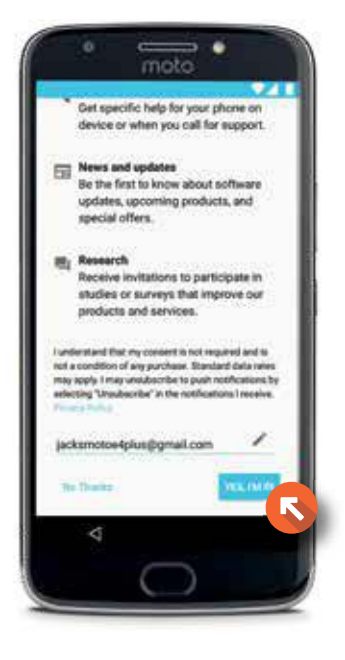

## NOTE BEFORE USING DATA:

Your Motorola Moto E<sup>4</sup> Plus allows you to browse the Internet, access email and check social networking sites. It is important to remember, however, that these activities require data and impact your data usage for each billing cycle. It is recommended that you connect to a Wi-Fi network if you plan to stream video, audio or download large files. When you connect to Wi-Fi, you are not using data from your Consumer Cellular Connect Plan.

#### DATA SETUP

To turn data on or off, press the white arrow or swipe up on the lower part of the home screen to view your applications.

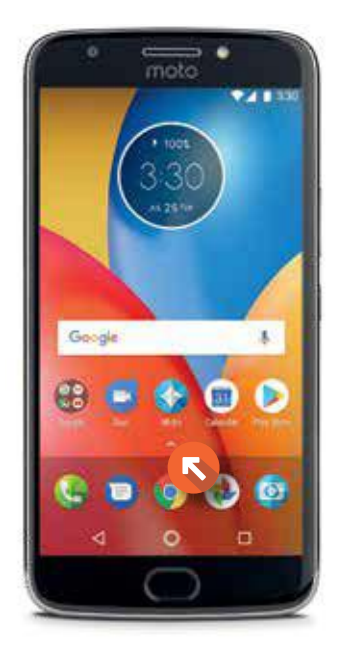

## Scroll down, then select **Settings.**

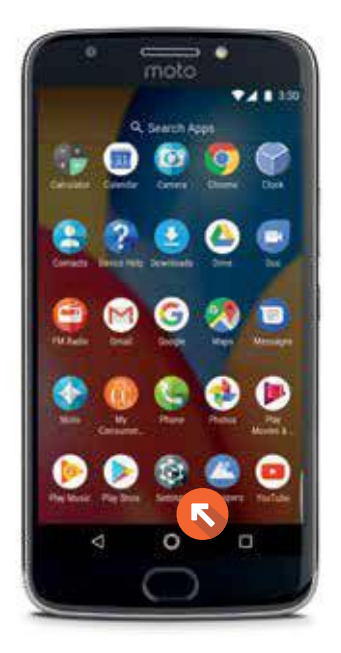

## Select **Data usage.**

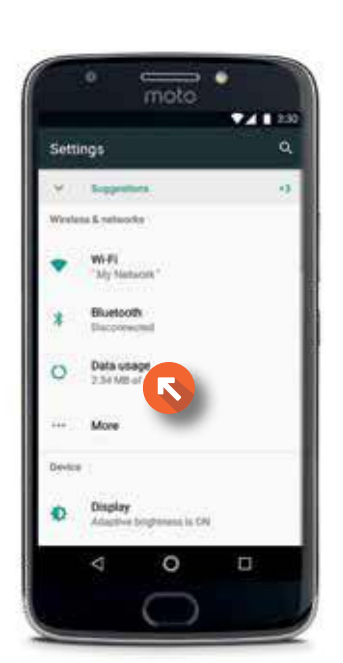

#### DATA TIPS & WI-FI

To turn Cellular data off, slide the Cellular data button to the Left. (See photo below.)

Press **OK.** Data will now be disabled.

To use data from your plan, turn data back on by sliding the Cellular data button to the **Right.** 

Press the **Home Button** to exit.

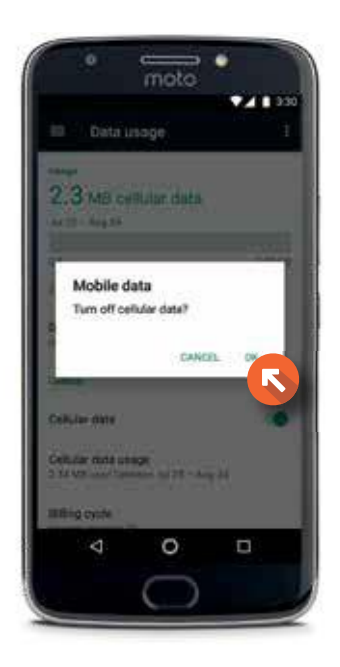

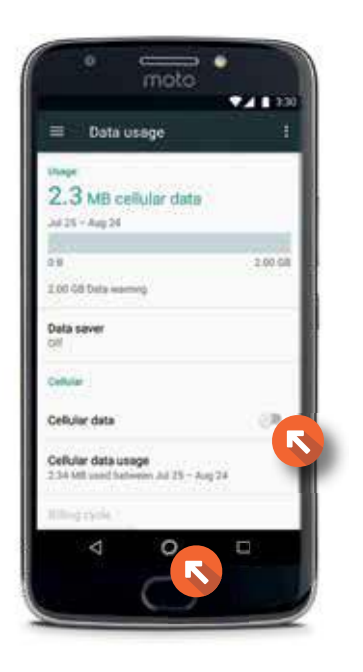

#### SETTING UP WI-FI

If you chose to skip the Wi-Fi setup during the Initial Setup process, you can set it up now.

To enable Wi-Fi, press the white arrow on the home screen to access your apps, just as you did to set up data in the previous section.

Scroll down and select **Settings.** 

#### Select Wi-Fi.

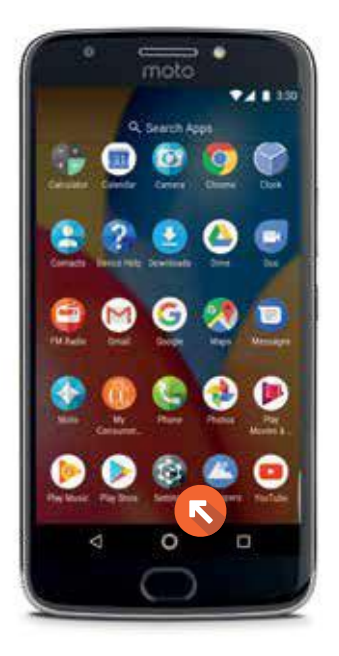

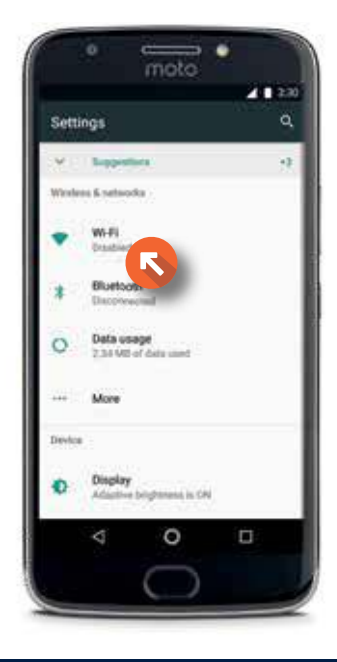

#### DATA TIPS & WI-FI

To turn on Wi-Fi, slide the Off button to the **Right.** 

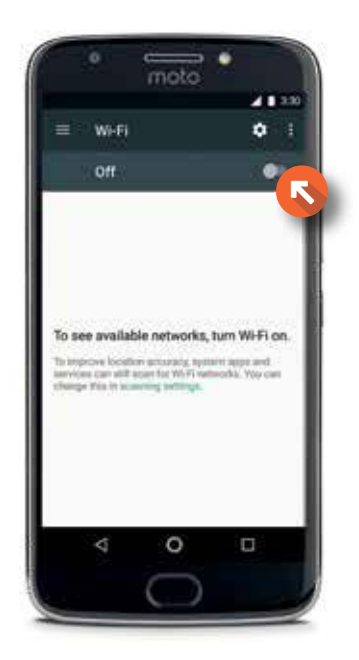

After a few moments you will see a list of available wireless networks. Secured networks will have a lock icon to the left of the network name.

Select your Wi-Fi network.

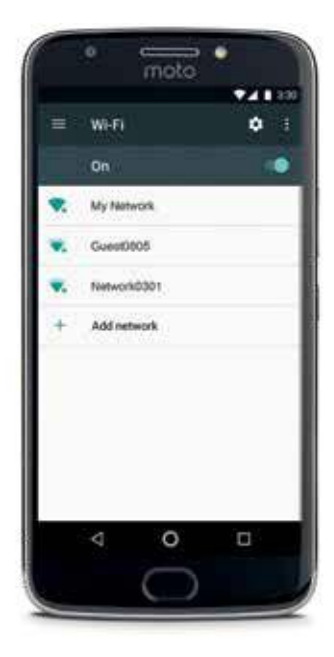

You will need to type in a password if your Wi-Fi network is secured.

Select the Password line and a keyboard will appear. Enter your password, then press **Connect.** 

Once you are connected, a Wi-Fi icon will appear in the notification bar at the top of your screen.

When you are ready, press the Home **Button** to exit.

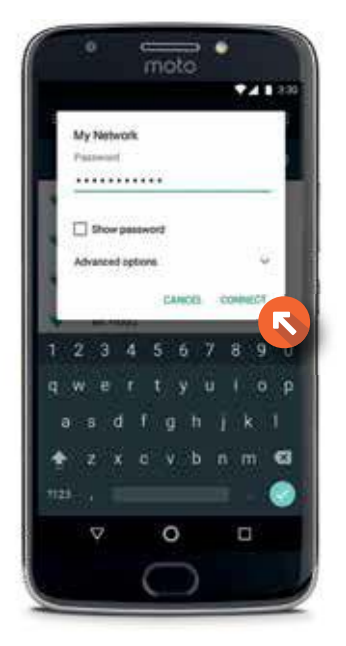

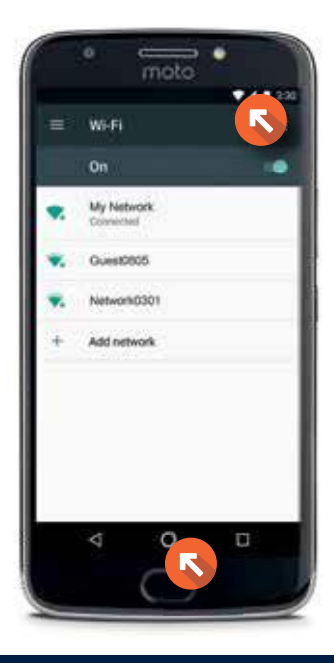

#### EMAIL SETUP

To access email from an existing Gmail or other email account, you will need to set up the Gmail app.

Press the **white arrow** on your home screen to access your apps, as you did to set up Wi-Fi in the previous section.

Then, select **Gmail.** 

You will now see the Gmail welcome screen. To continue with the setup process, press Skip.

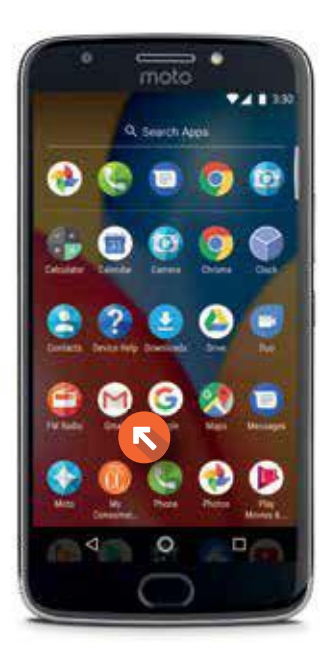

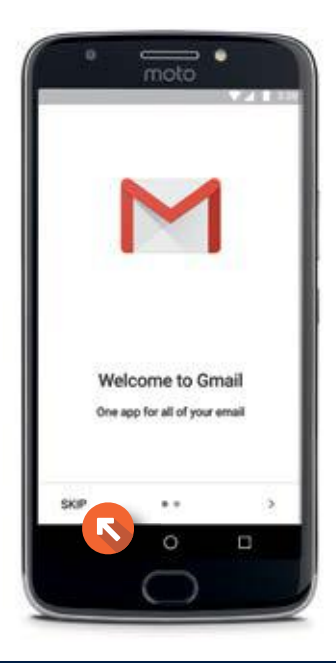

If you signed in to or created a Google account at the beginning of this guide, your Gmail address will automatically appear within the Gmail app.

Select the account you would like to access, and press Take Me to Gmail.

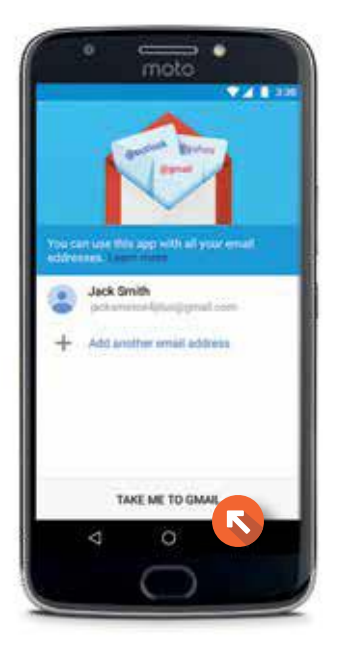

You will then be taken to your email inbox.

If you need to add another email address, press the **Menu** icon in the top, left corner.

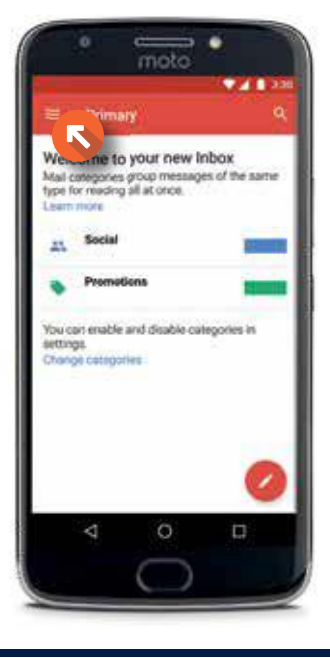

## Press the **white arrow** to collapse the menu.

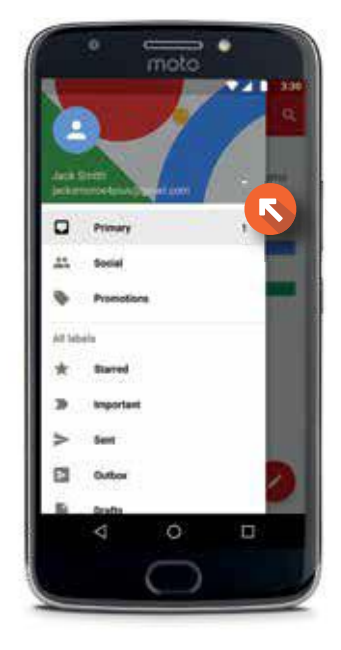

## Select **Add account.**

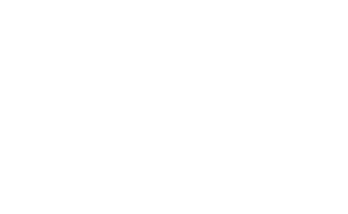

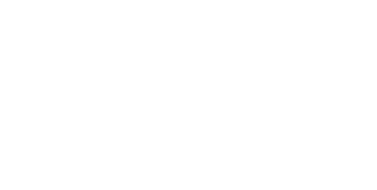

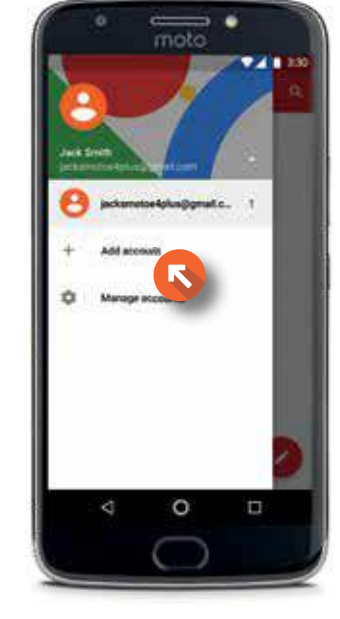

#### EMAIL SETUP

Select the type of email account you want to add.

While you can add any type of email account from this menu, the following steps will show you how to add an existing Yahoo account.

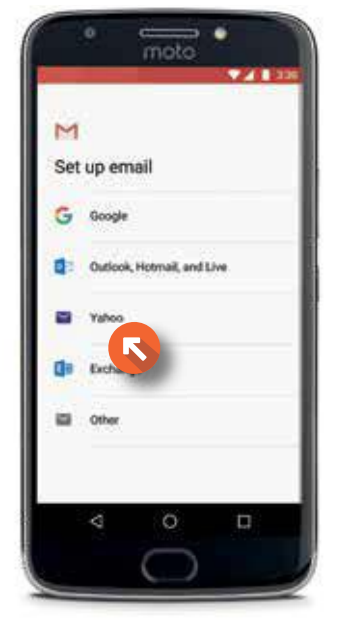

Enter your email address, then press Next.

Enter your password and press **Sign In** (not shown).

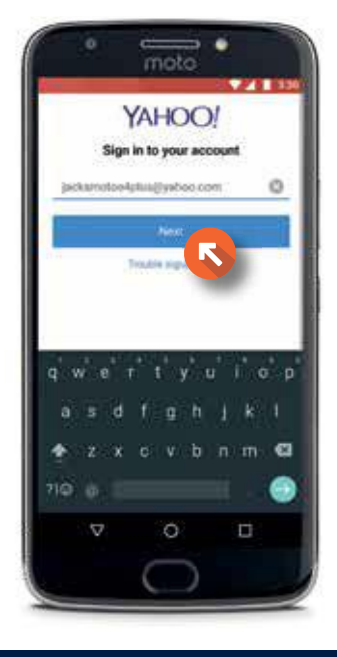

#### EMAIL SETUP

Next you will be asked to confirm your recovery email and phone number (not shown).

If this information is correct, press **Looks good** to continue (not shown).

To continue with the setup process, press **Agree** to allow the Gmail app to access your account.

Confirm your incoming and outgoing server settings, then press Next.

NOTE: We do not recommend changing these settings. You can always adjust them later if necessary.

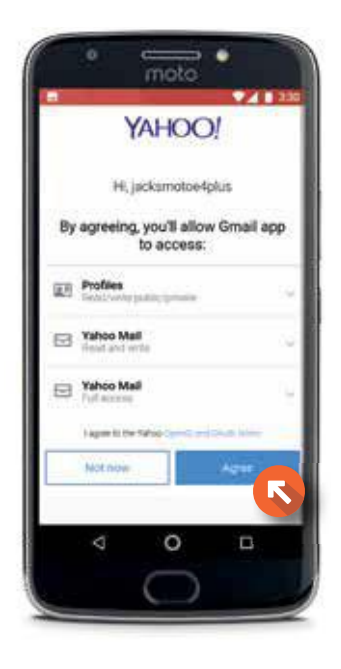

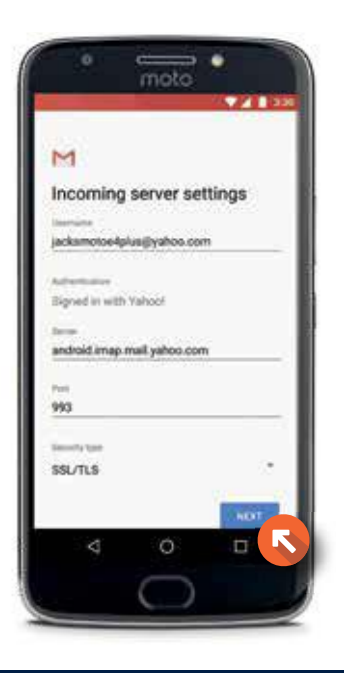

Select your account options, then press Next.

You will then be asked to confirm your account name (not shown).

Press **Next** to complete the account setup.

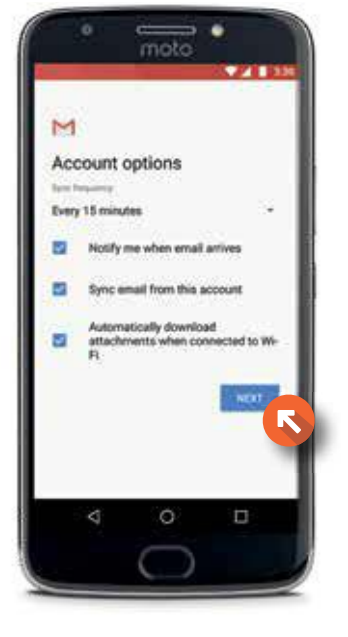

If you would like to change settings on your email account, you can do so using the **Menu** in the top left corner of your inbox.

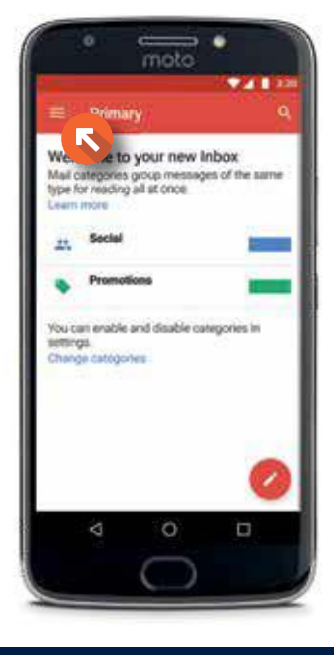

Scroll down to the bottom of the menu and select **Settings**, then choose the email address you would like to make changes to (not shown).

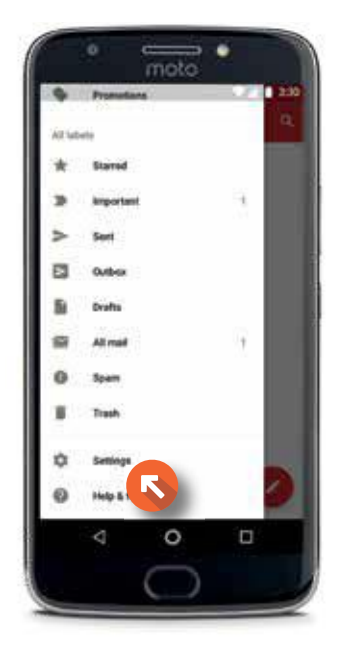

Here you can change the settings on your account. You can choose how your inbox is sorted, how you would like to be notified, and more.

Once you have chosen your settings, press the **back arrow** in the top, left corner to return to the menu, or press the Home Button if you are ready to return to the home screen.

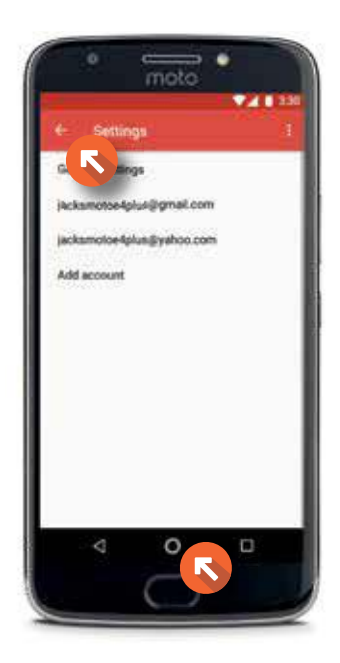

#### MY CC APP

The My CC app allows you to track your minutes, texts and data usage from the convenience of your smartphone. AARP members also have a scannable version of their AARP card within the app.

To launch the app, press the white arrow on the home screen to access your apps (not shown), then scroll down and select My Consumer Cellular.

You will then need to log in with your cellphone number and password (not shown).

The first screen that appears is your Usage Summary screen. Here you can track your minutes, texts and data usage as well as pay your bill. It's a good idea to check your usage throughout the month, especially if you plan to use data often.

Press **More** on the bottom right corner of the screen to see additional options.

To exit the My CC app, press the Home Button.

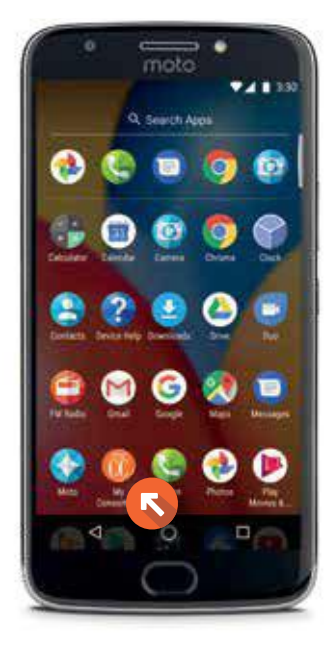

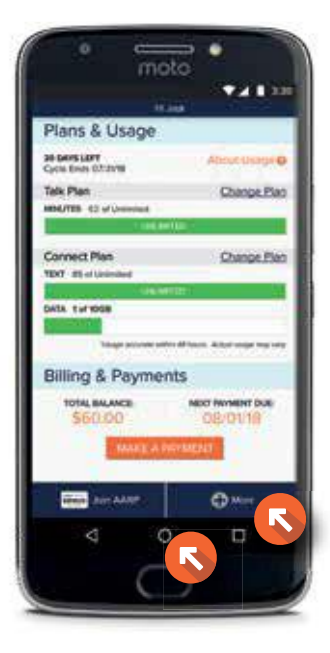

#### FACEBOOK SETUP

#### FACEBOOK SETUP

You can download the Facebook app from the Play Store.

Press the **Play Store** icon on the app screen. The Play Store gives you access to thousands of apps, and you can search for them as outlined below.

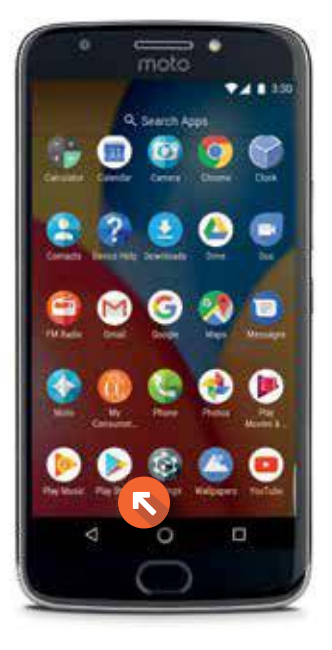

To search for the Facebook app, tap anywhere in the white Google Play search bar at the top of the screen.

A keyboard will appear. Type in "Facebook" and select the **Facebook app.** 

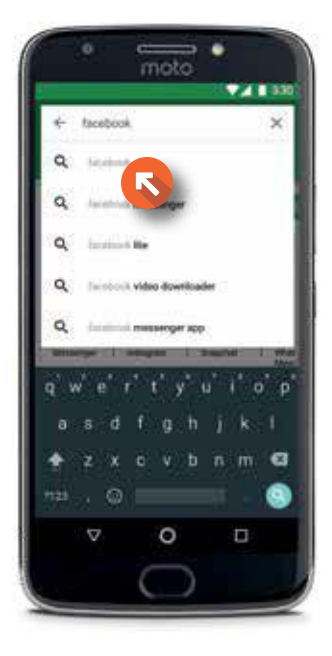

You will be taken to the Facebook app page.

#### Press Install.

If you have not yet set up payment information for your Google account, you will be asked to set it up before the Facebook app can begin downloading (not shown).

Once the app has finished downloading, press **Open** (not shown).

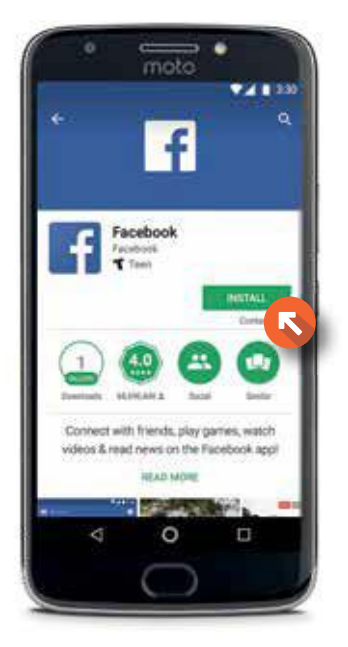

To log in, you will need your Facebook credentials.

Enter your username and password, then press Log in.

If you need to sign up for Facebook, select **Create New** Facebook Account.

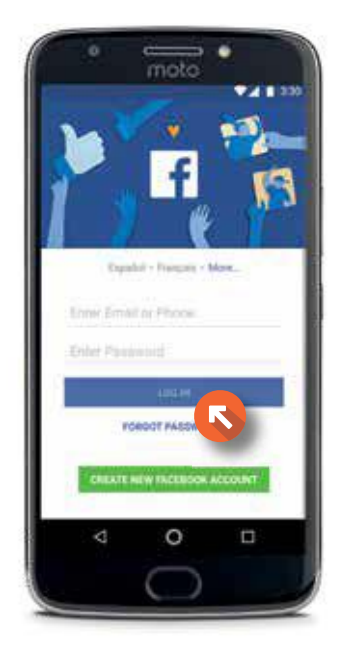

#### QUICK TIPS

#### QUICK TIPS

Now that your smartphone is ready to use, you can follow these quick tips for some commonly used features.

#### MAKING A CALL

With your smartphone, you always need to dial the area code along with the seven digit number you're calling. However, you never need to dial a "1" first. It's OK if you do, but it's not necessary on a smartphone.

To make a call, press the **Phone** icon on the home screen, then press the **Blue Button** at the bottom of the screen (not shown).

Dial the number you want to call and press the Green Telephone **Button** below the keypad.

#### ENDING A CALL

When you are finished with a call, press the Red Telephone **Button** at the bottom of the screen. This will end the call as well as the billing for it.

Be sure to press this button when you are finished with every call to ensure you are no longer using minutes or being billed for the call.

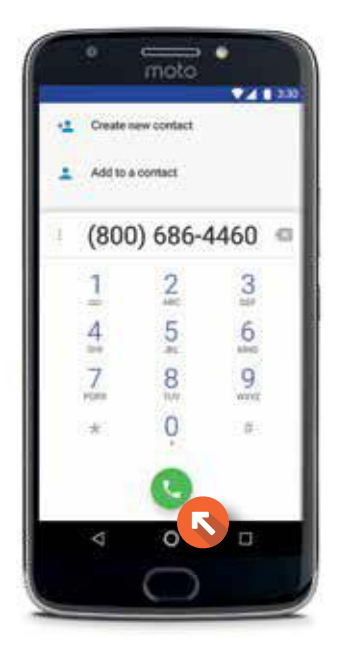

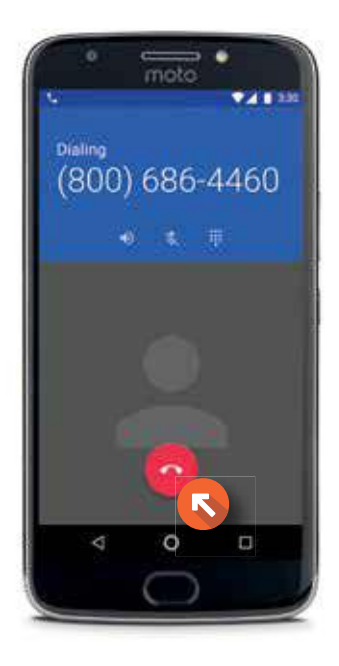

## QUICK ACCESS TOOLBAR

Your Motorola Moto E4 Plus has a quick access toolbar that allows you to easily check your notifications and adjust common settings.

From the top of the home screen, swipe down the length of the screen with your finger. You will see any notifications you may have. Swipe down again to see the shortcuts menu. From here, you can easily enable and disable features. To turn a feature on or off, simply press the corresponding button. You will know a feature is enabled when it is highlighted in white.

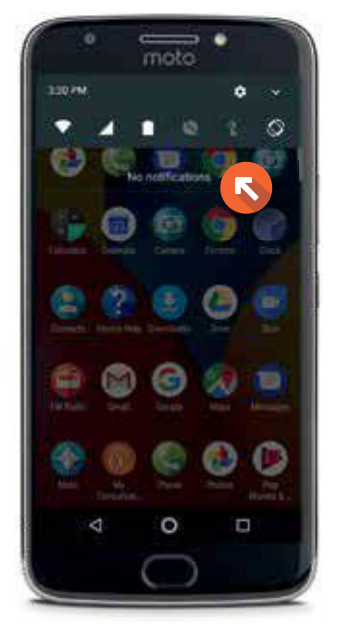

If you need to access additional features, press the **Settings** icon at the top right corner of the screen.

To exit, simply swipe up from the bottom of the screen to the top, or press the Home Button to return to the home screen.

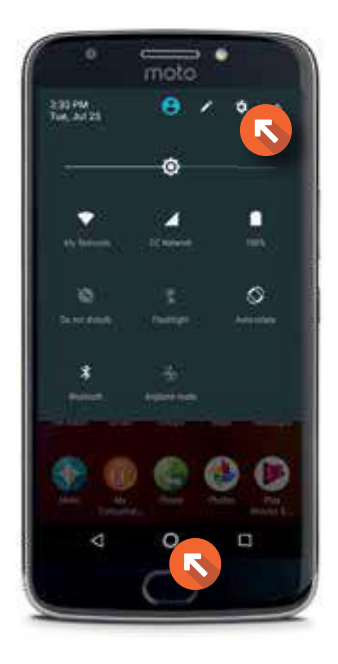

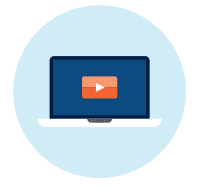

#### HOW-TO VIDEOS

Get to know your Motorola Moto E<sup>4</sup> Plus with our How-To Videos, located on our website at: ConsumerCellular.com/MotoE4Plus

Here, you will find simple, easy-to-follow videos that cover topics such as adding to your smartphone's contact list, using Wi-Fi, turning data on or off, downloading apps from the Play Store and much more. You will find a list of videos by topic, as well as your smartphone's manual.

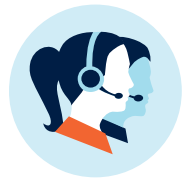

#### CONTACT US

If you have any questions or need any assistance troubleshooting your device, our friendly U.S. based customer support representatives will be happy to help you. You can reach us for free by calling us at: (800) 686-4460.

You can also go online to find answers to frequently asked questions by visiting: ConsumerCellular.com/Help

Or, you can view your smartphone's manual at: ConsumerCellular.com/MotoE4Plus

## **Consumer Cellular**

ConsumerCellular.com

© 2018 Consumer Cellular, Inc. Consumer Cellular and the Consumer Cellular logo are trademarks of Consumer Cellular, Inc.

Other company names, product names, and marks mentioned herein are property of their respective owners and may be trademarks or registered trademarks.